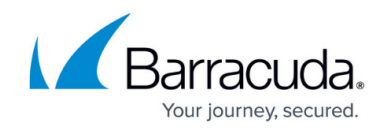

# **Assigning Phones and Secondary Extensions**

<https://campus.barracuda.com/doc/41091710/>

Use the **Extensions > People** page to modify phone and extension assignments.

## **Phone Assignments**

In the **Extensions > People** page, click on a user name. The **Phones** section lists all phones assigned to the selected user.

### **Assign a New Phone**

To add a new phone,

- 1. Click **Add a Phone**, and select an [unassigned phone](http://campus.barracuda.com/doc/41092505/) from the table, enter a phone's MAC address, or add a generic SIP device.
- 2. Click **Add Phone**. The phone displays in the **Phones** table for the selected user.

#### **Remove an Assigned Phone**

To remove a previously assigned phone,

- 1. In the **Phones** table, turn on the check box for the phone(s) you want to remove.
- 2. Click **Remove Selected Phones from this Person**.
- 3. Click **Save** at the top of the page.

### **Extension Assignments**

You can add secondary user extension in the **Extensions > People > Secondary Extensions** page.

You can add a secondary extensions on a group. To do so, go to the **Extensions > Groups** page, click on the group to which you want to add a secondary extension, and click **Add Secondary Extension** in the **Secondary Extensions** section.

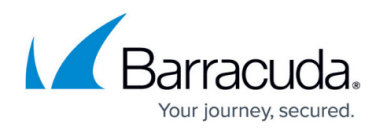

## **Assign a Secondary User Extension**

To add a secondary extension,

- 1. In the **Secondary Extensions** table, click **Add Secondary Extension**.
- 2. Specify the **Extension Type**:
	- 1. **Next Free Extension**  Allow the system automatically selects the next available lowest extension number.
	- 2. **Single Extension** Enter an extension within the **Valid Extension Ranges**.
	- 3. [Understanding Extension Blocks](http://campus.barracuda.com/doc/39823054/) Assign an entire block of extension numbers.
	- 4. **External Number** Select an available external direct inward dialing (DID) number from the drop-down list.
- 3. Click **Add**. The new extension displays in the **Secondary Extensions** table.

#### **Remove an Assigned User Extension**

To remove a previously assigned extension,

- 1. In the **Secondary Extensions** table, turn on the check box for the extension(s) you want to remove.
- 2. Click **Delete Selected**.
- 3. Click **Save** at the top of the page.

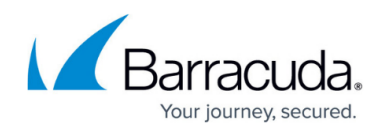

# Barracuda Phone System

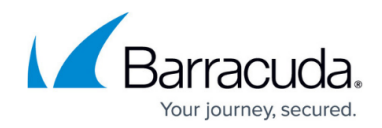

© Barracuda Networks Inc., 2019 The information contained within this document is confidential and proprietary to Barracuda Networks Inc. No portion of this document may be copied, distributed, publicized or used for other than internal documentary purposes without the written consent of an official representative of Barracuda Networks Inc. All specifications are subject to change without notice. Barracuda Networks Inc. assumes no responsibility for any inaccuracies in this document. Barracuda Networks Inc. reserves the right to change, modify, transfer, or otherwise revise this publication without notice.